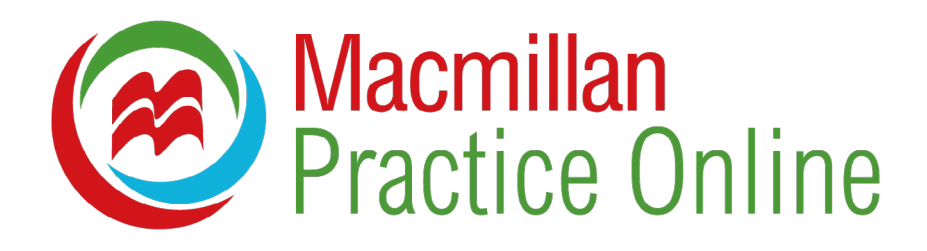

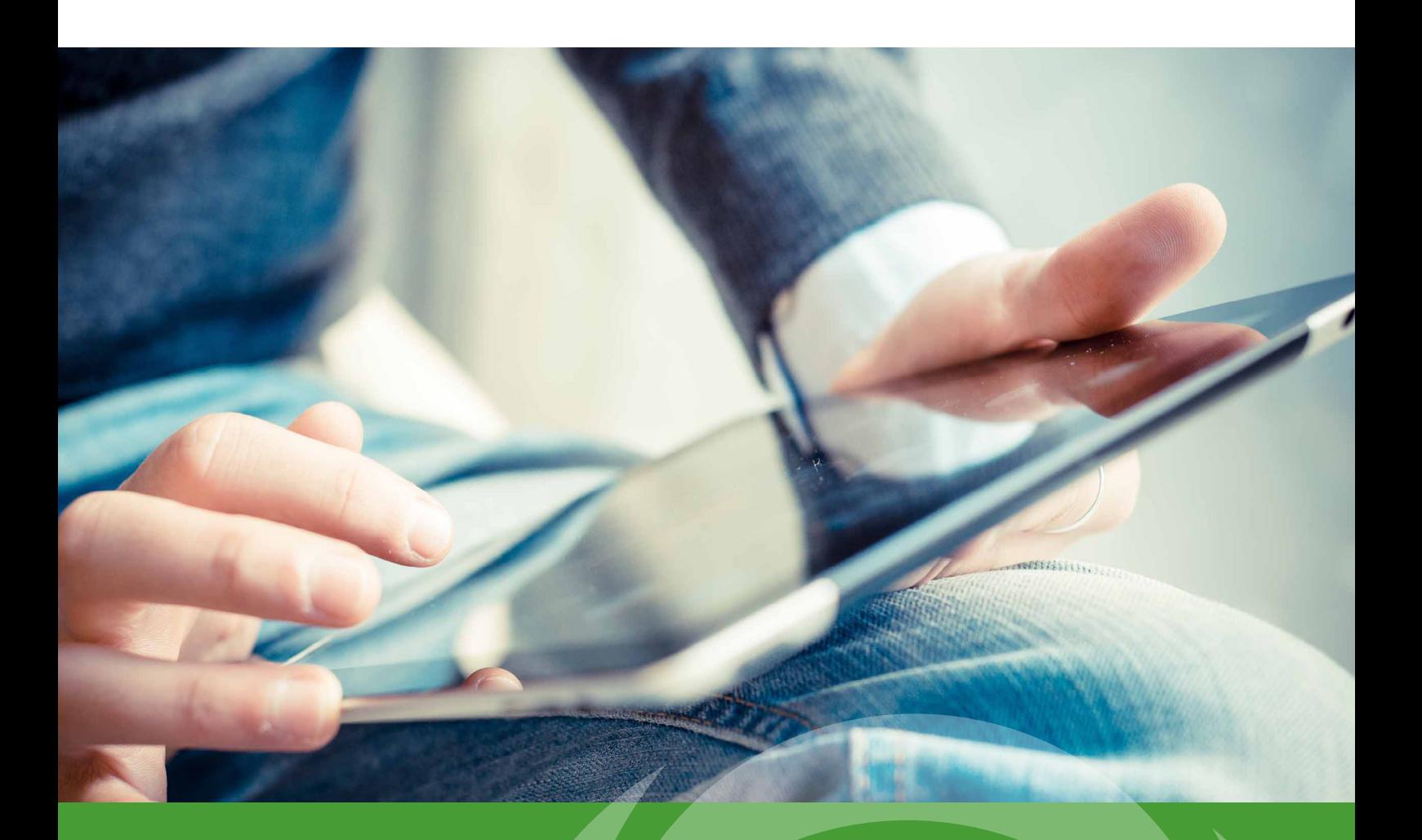

Macmillan Practice Online guide for students

# Macmillan Practice Online guide for students

Macmillan Practice Online is an online practice environment for learners of English. You can log in to complete resources from the online course that you or your school has chosen.

Macmillan Practice Online is available with the option of teacher access so you can work with a teacher monitoring your progress. This is a short guide to getting started with Macmillan Practice Online.

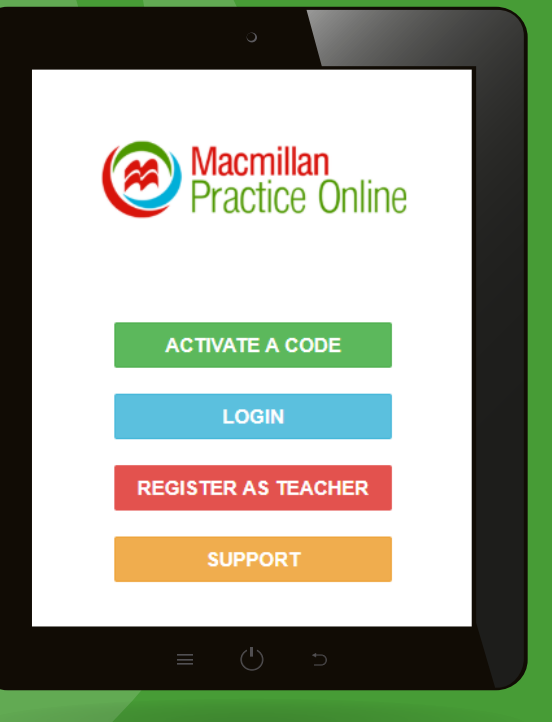

### **Contents**

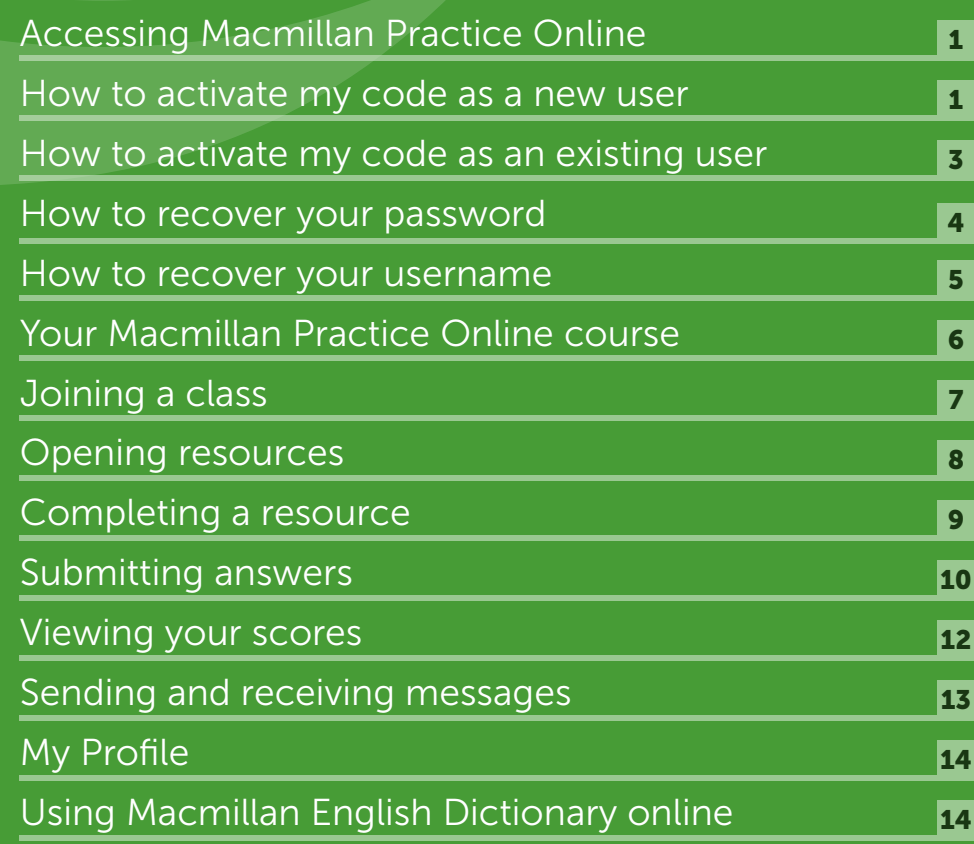

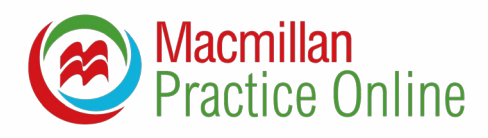

# Accessing Macmillan Practice Online

#### How do I activate my code and access my Macmillan Practice Online course for the first time?

To access Macmillan Practice Online for the first time you need to activate your code and register your details. Go to: www.macmillanpracticeonline.com and click 'Activate a code' on the homepage. Enter your code and click 'check code'. Once your code has been checked you need to complete the registration form in order to complete your registration. Please note that if you are a minor your parent, guardian or teacher have to register your code using their email address.

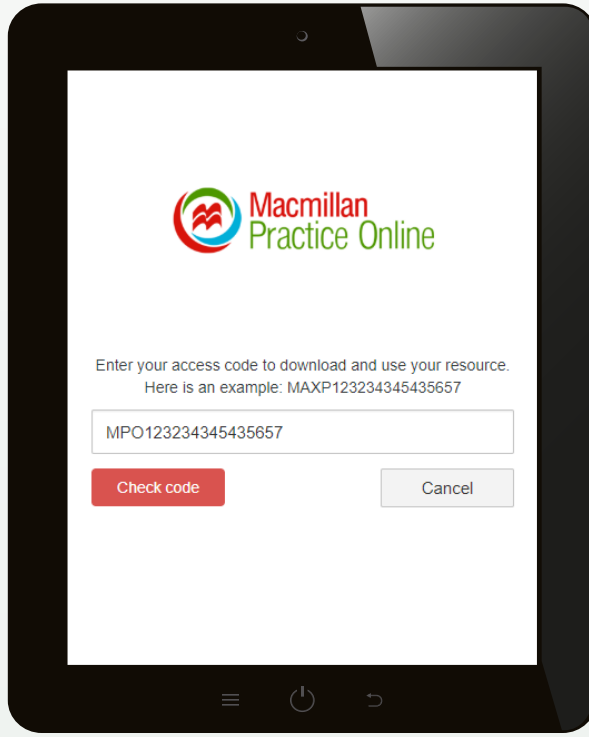

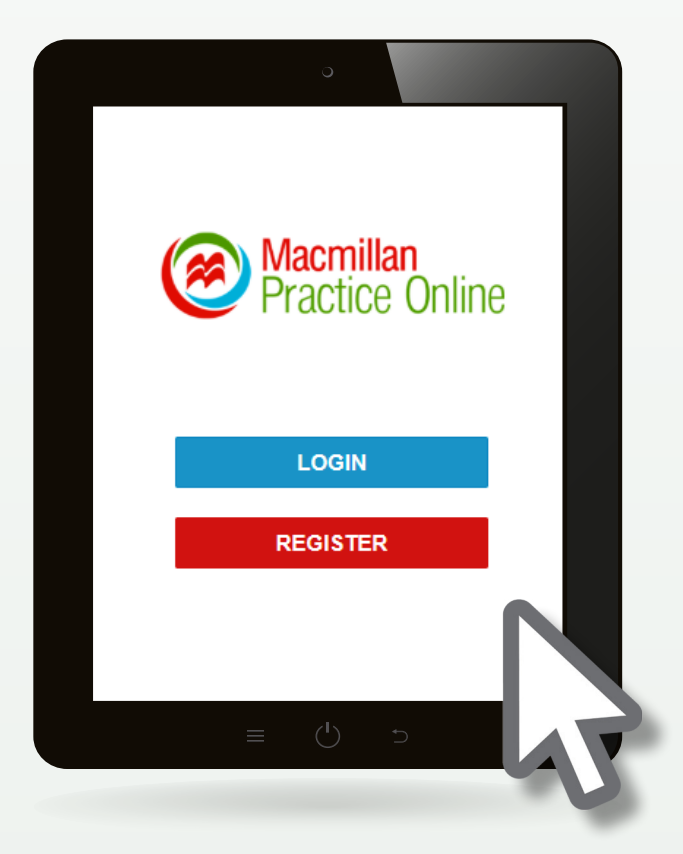

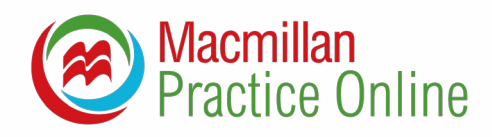

that

#### How to register on Macmillan Practice Online?

Once you have entered and checked your code you will be taken to the following page. If you are new to Macmillan Practice Online check 'Register'. You will then be taken to the registration page where you need to complete the registration form. Once your registration is complete you will be taken to the homepage where you can access your course.

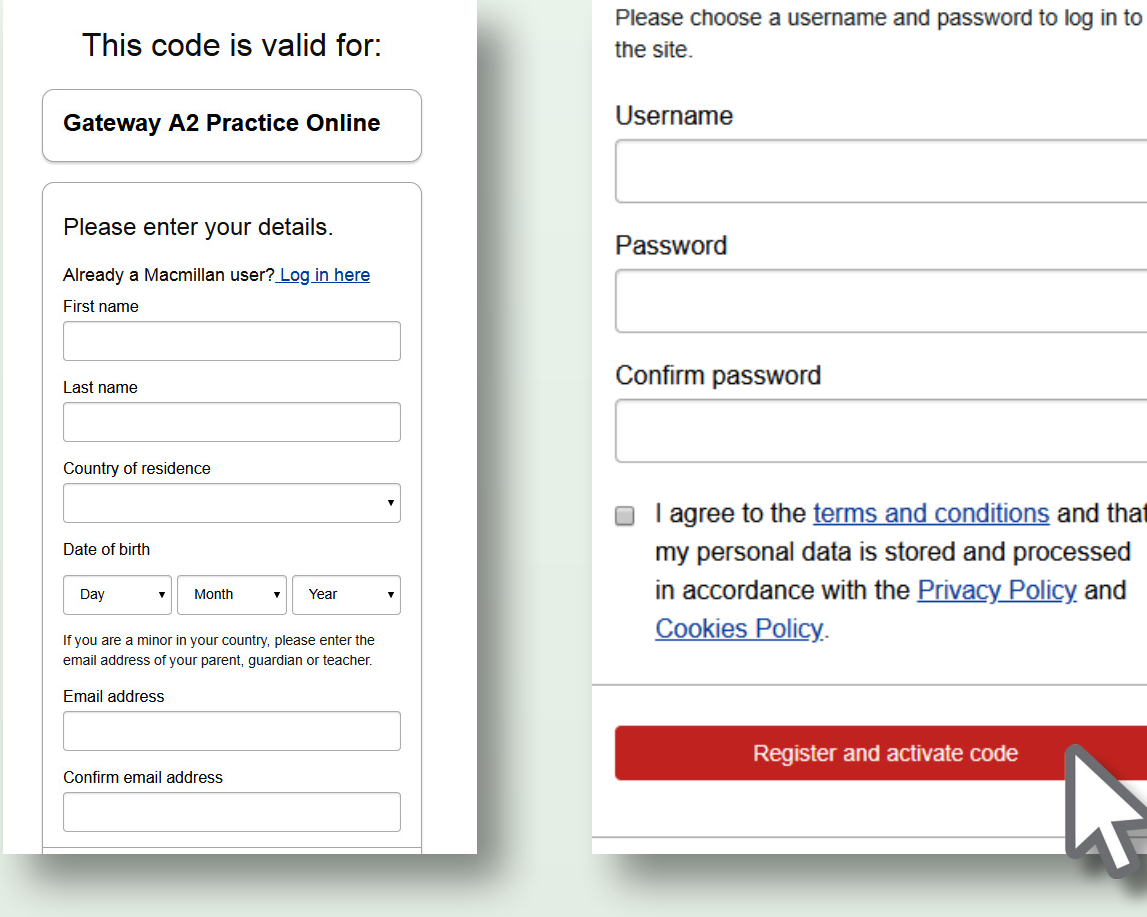

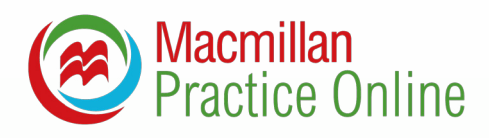

#### How do I activate my Macmillan Practice Online code as an existing user?

If you have already registered your email address for a previous Macmillan course you can activate your code as an existing user. To do this click 'Activate a code' and then click 'login'. Once you have entered your email address and password you will see the following message. Click 'Activate' and the course will be added to your account.

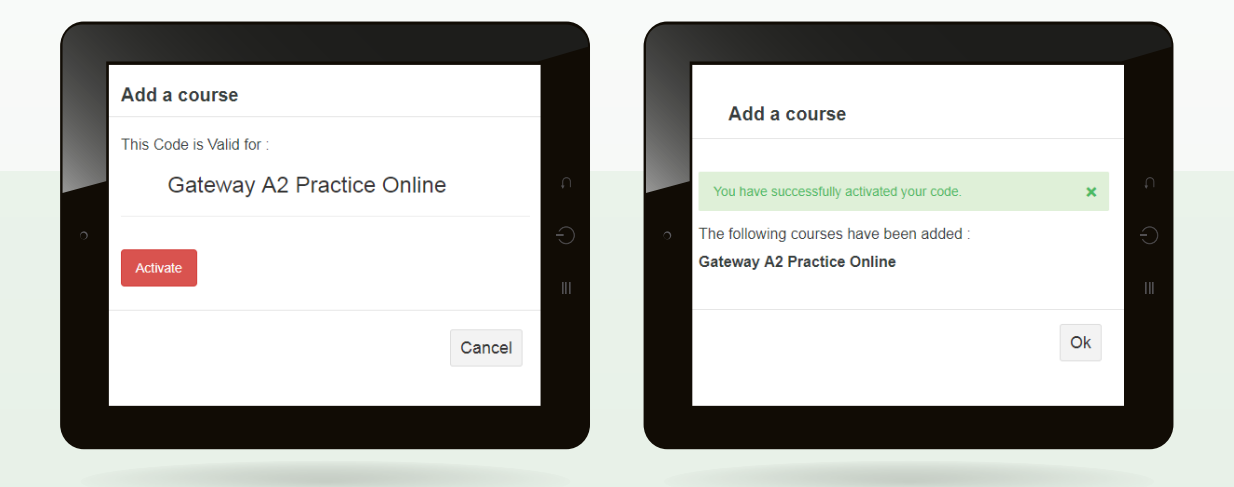

If you have more than one Macmillan Practice Online course activated, you will need to select the course you want to view by clicking on the course name.

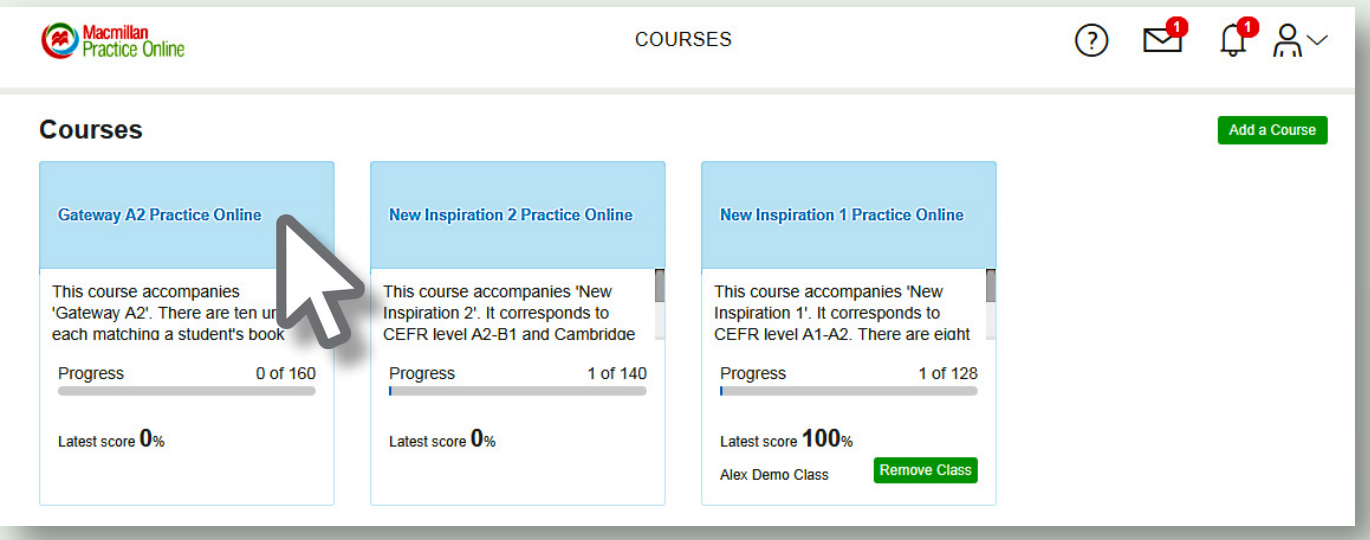

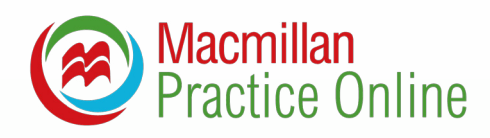

#### How to recover your password?

If you have forgotten your password you can recover it by following the steps below.

- 1. Go to: www.macmillanpracticeonline.com
- 2. Click 'Login' then 'Forgotten password?'
- 3. Enter your username and click 'Ok'
- 4. An email will then be sent to your registered email to reset your password

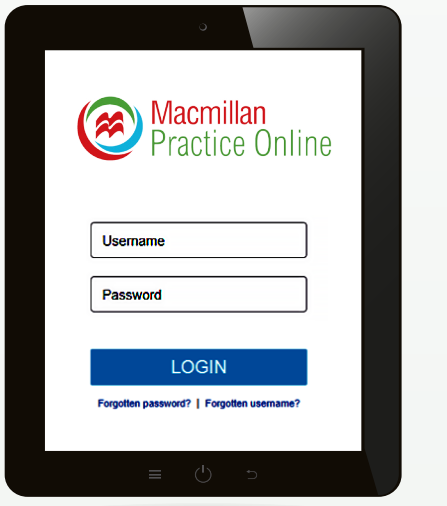

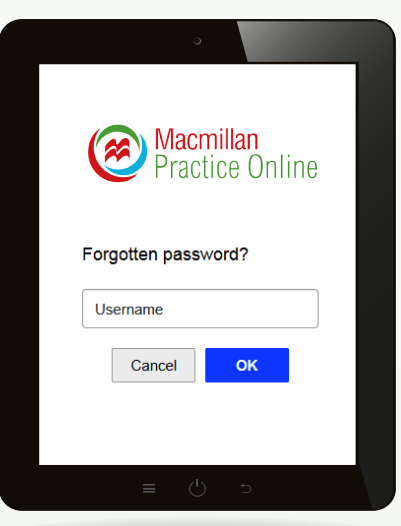

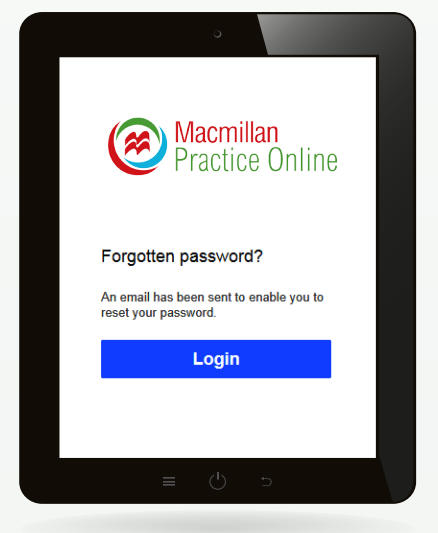

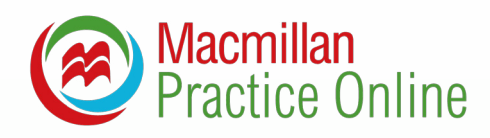

#### How to recover your username?

If you have forgotten your username you can recover it by following the steps below.

- 1. Go to: www.macmillanpracticeonline.com
- 2. Click 'Login' then 'Forgotten username?'
- 3. Enter your registered email address and click 'Ok'
- 4. A reminder of your username will then be sent to your registered email address

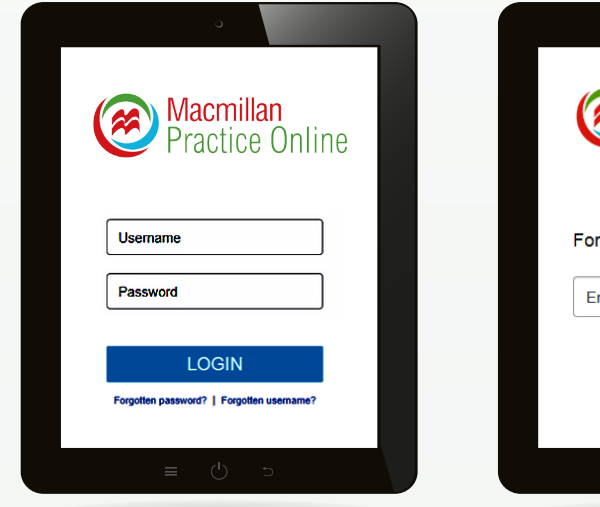

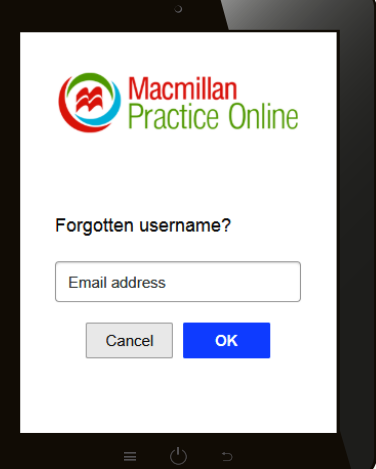

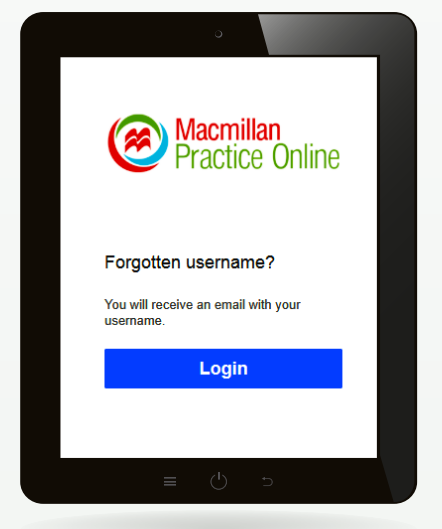

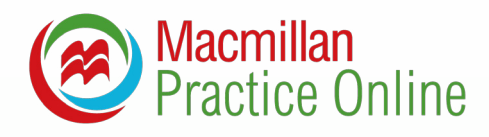

## Your Macmillan Practice Online course

When you enter a course, you will arrive at the course overview page. This page shows information about the course, your progress and your scores so far.

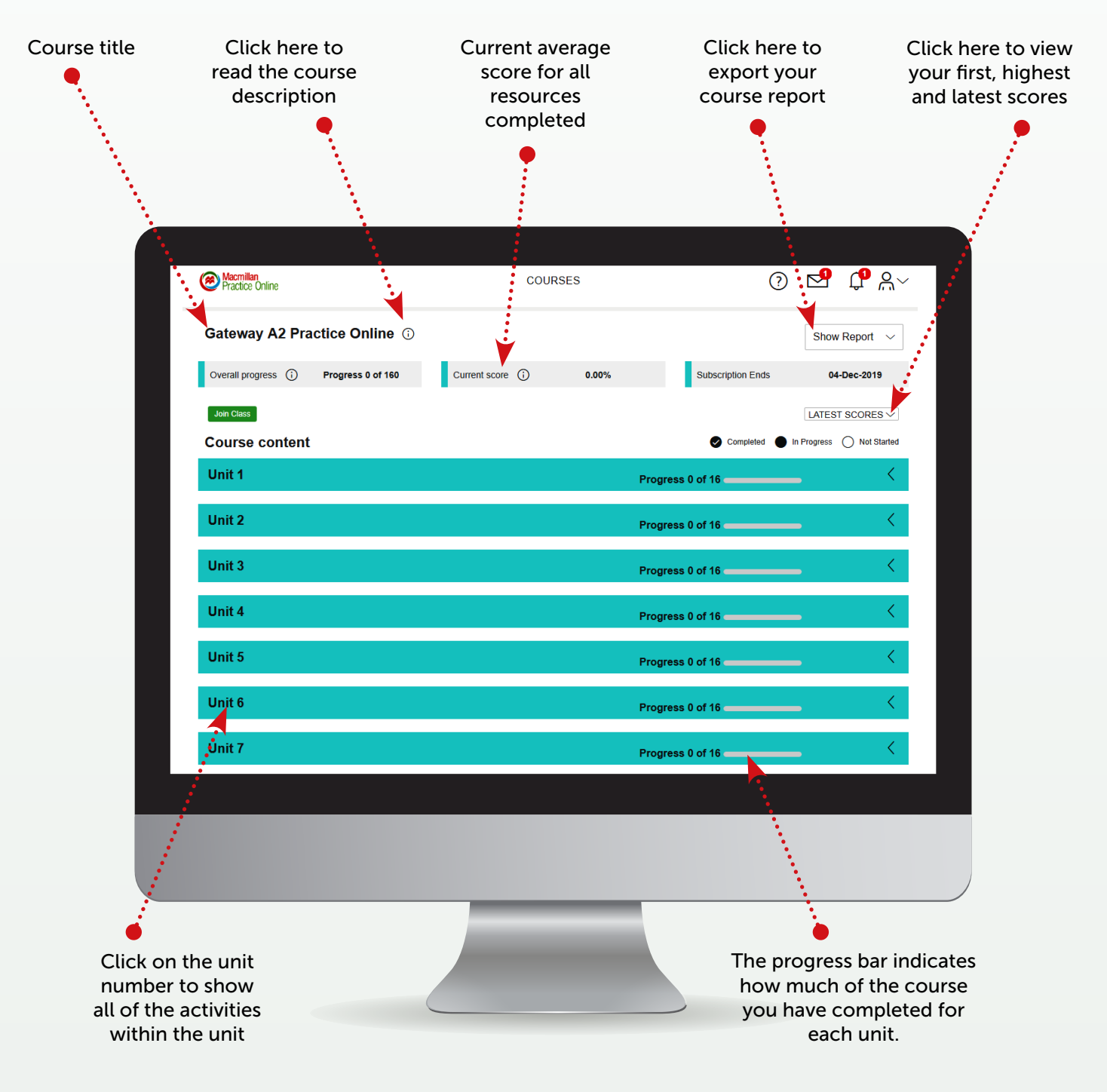

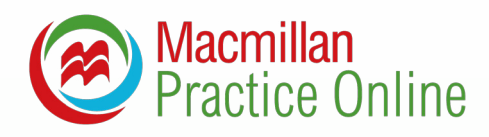

## Joining a class

Your teacher can invite you to join a class. If you join a class, your teacher can view your progress, scores and send you messages. Your teacher will tell you the password you need to use to join the class.

- 1. Click 'Join Class'
- 2. Enter the class password your teacher gave you and click 'Join Class'

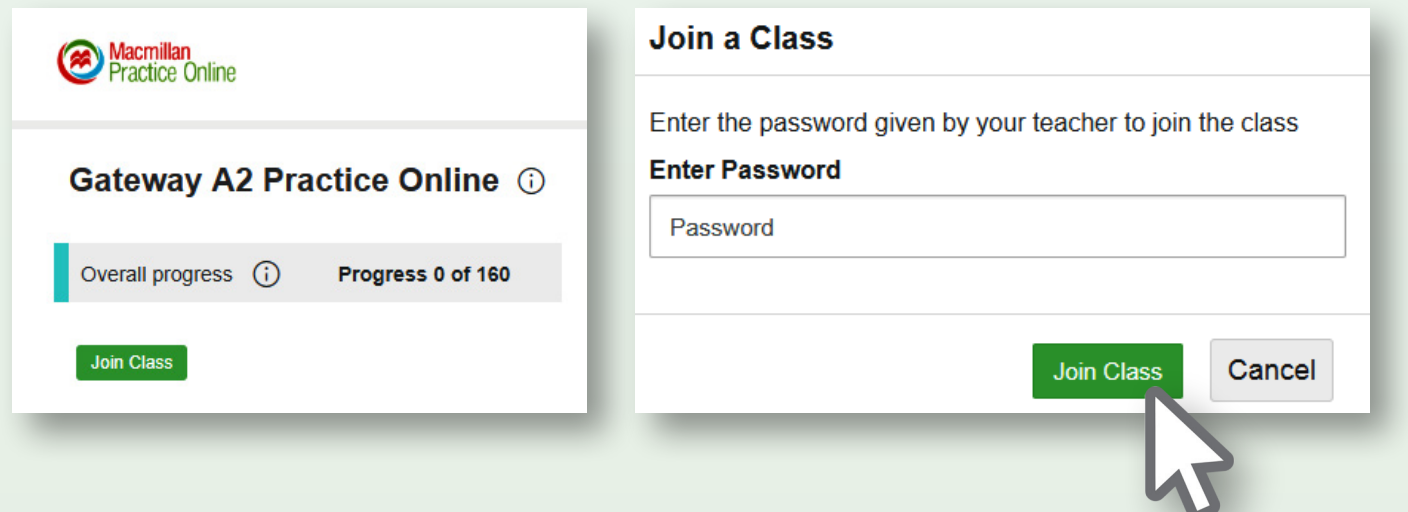

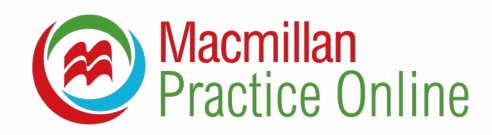

### Opening resources

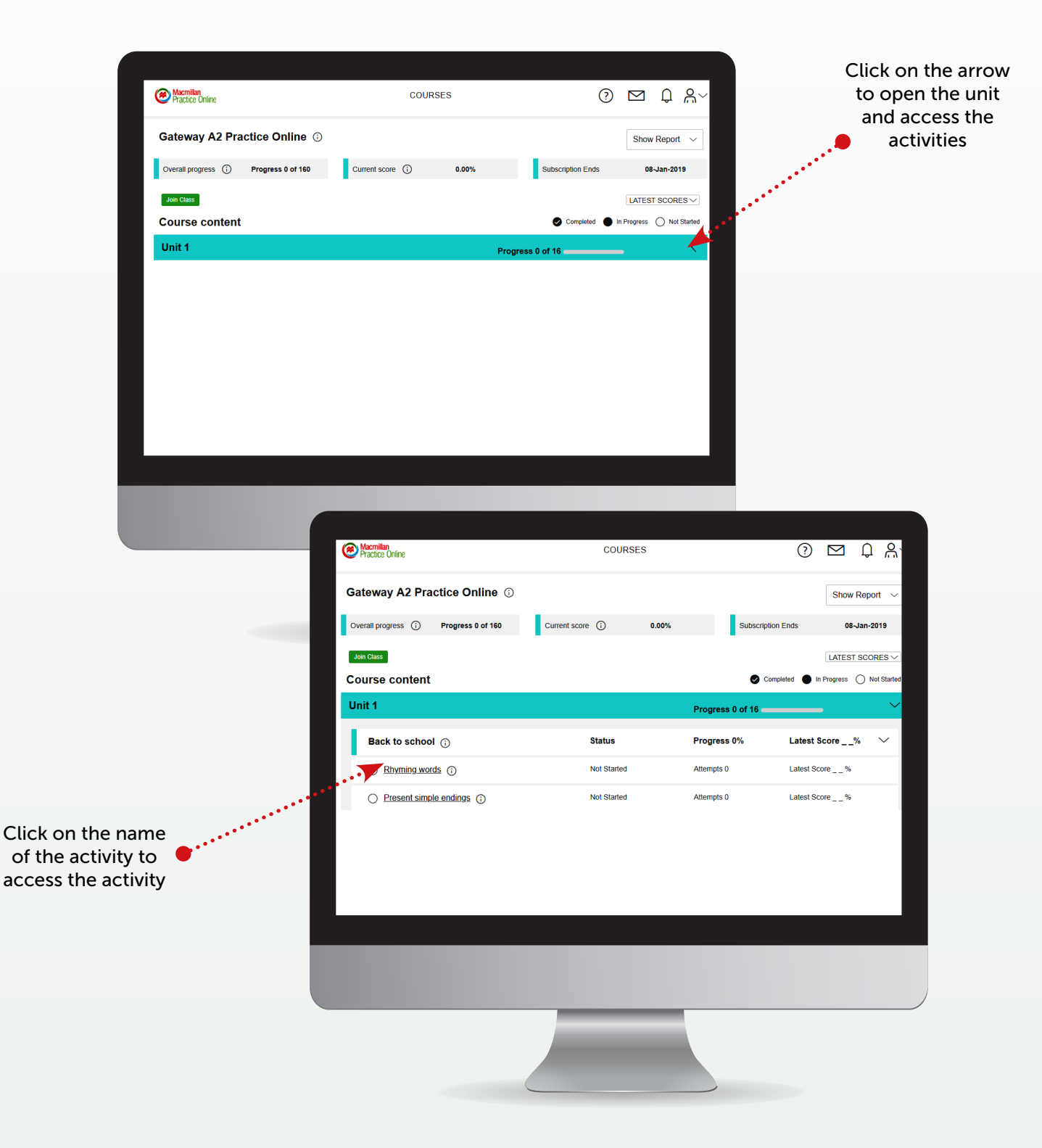

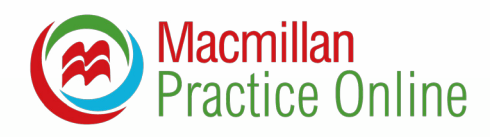

## Completing a resource

Each activity has instructions on what to do and provides hints to help you complete the activity. You can complete an activity as many times as you like. Your score will be saved in your Gradebook.

#### *Listening activity*

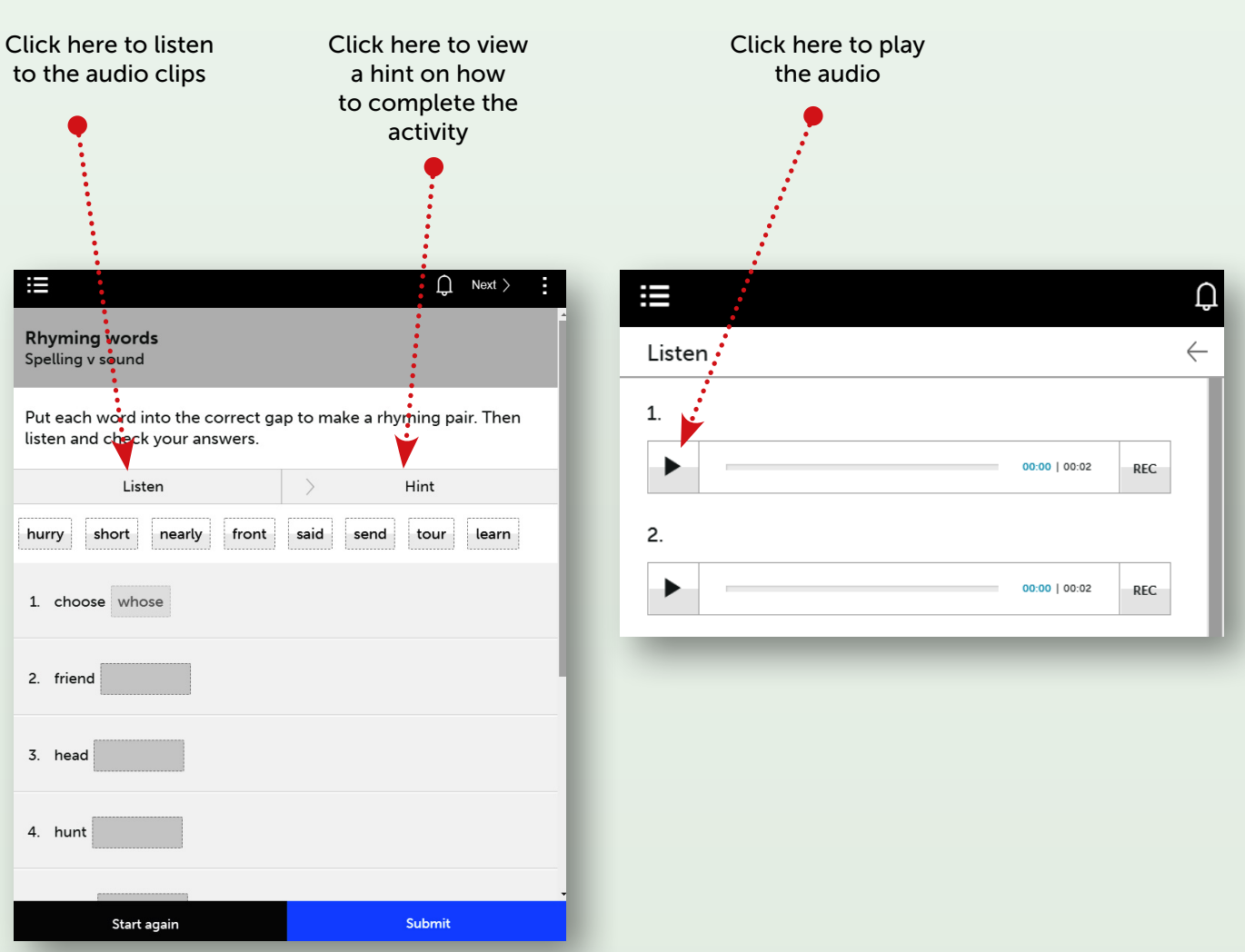

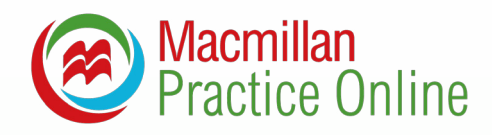

#### *Reading activity*

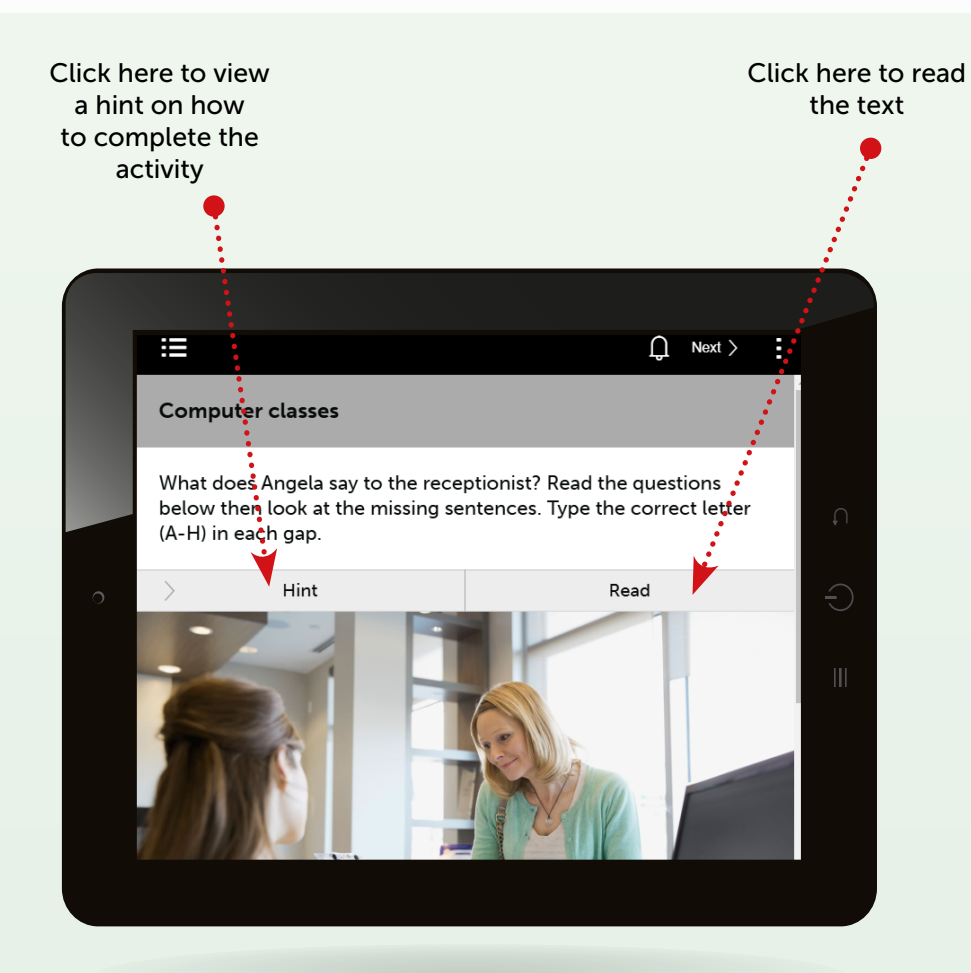

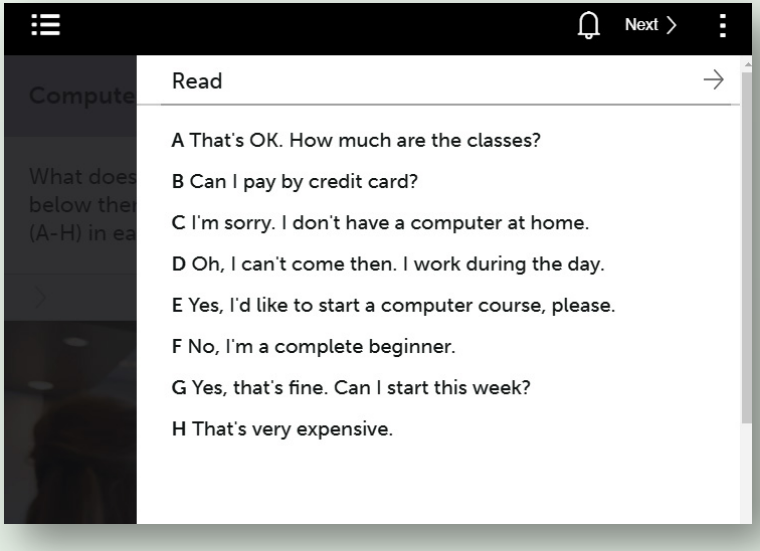

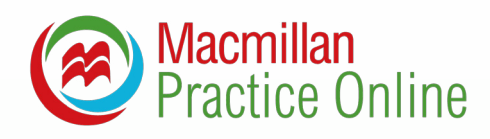

## Submitting answers

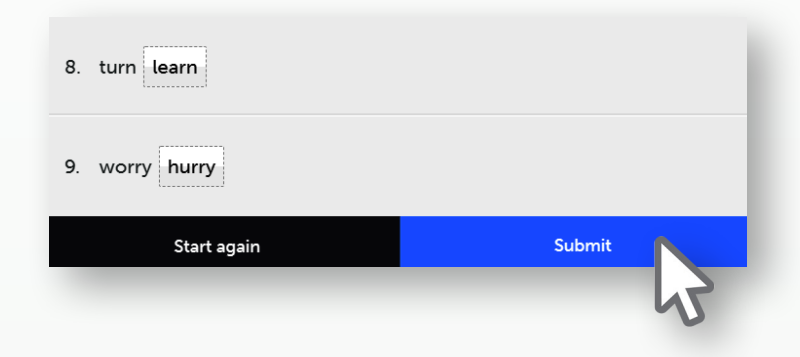

When you have finished an exercise click 'Submit' at the bottom of the exercise. Once you have submitted your answer you can 'start again' or click 'Show answers' to view the answers you submitted as well as the correct answers.

# Viewing your answers

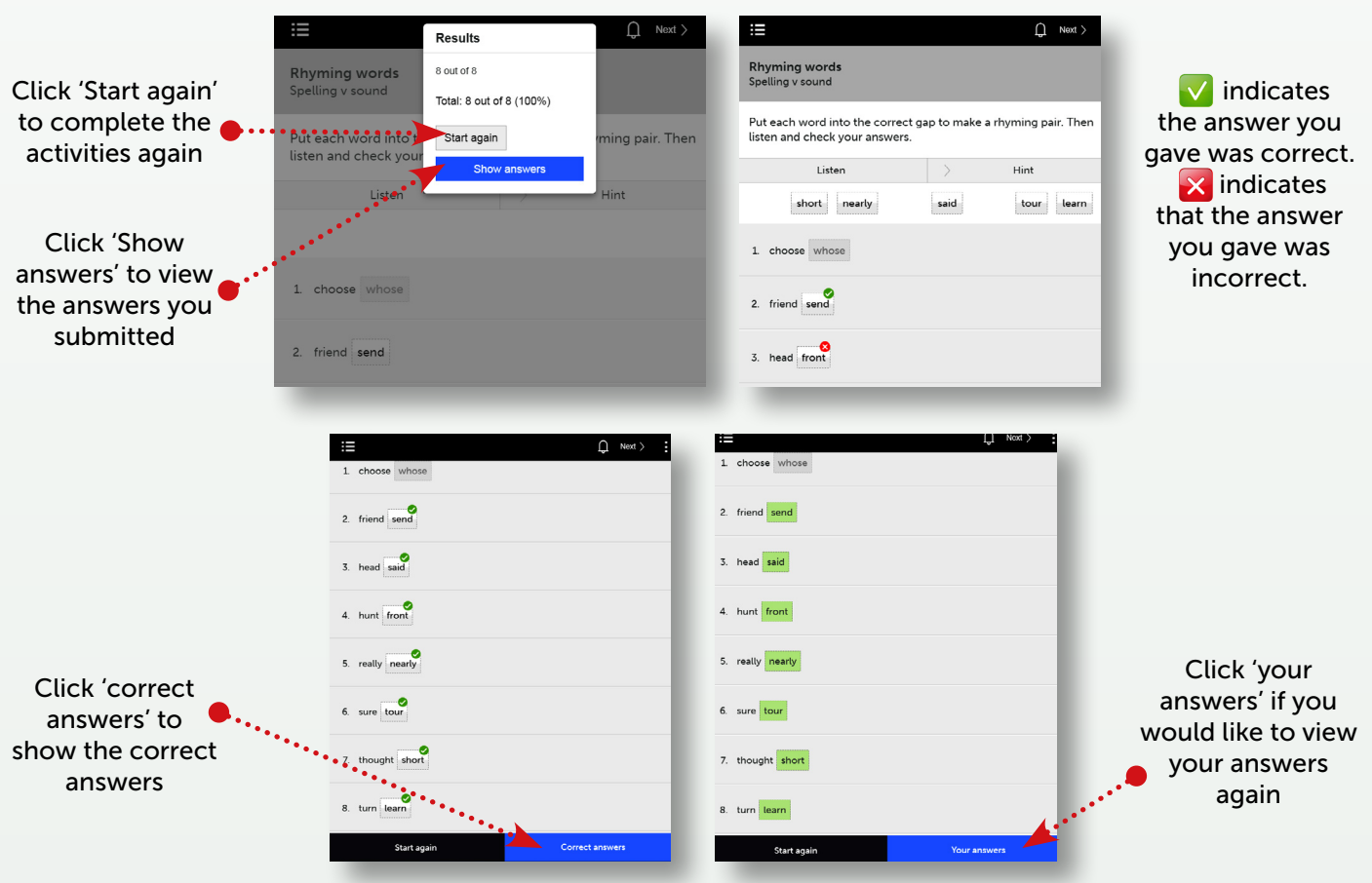

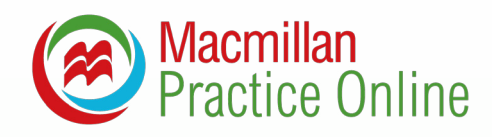

### Viewing your scores

A score is recorded each time you complete an activity and is  $(2)$   $\mathbb{C}$   $(2)$   $\mathbb{C}$ saved in your Gradebook. You can access your Gradebook by going to 'My Profile' and then 'Gradebook'. A My Profile Inli My Gradebook If you have activated more than one course you can select (1) Sign out which gradebook you wish to view. Click here to view Click here to view the scores for your your 'First' 'Latest' archived courses and 'Highest' scores COURSES  $\odot$   $\Box$   $\odot$   $\odot$ Macmillan<br>Practice Online  $\langle$  Gradebook **Course Scores** Archived Course Scores LATEST SCORES **GATEWAY A2 PRACTICE ONLINE (i)** Started: 10-Dec-2018 Date Of Last Attempt: 10-Dec-2018 Overall progress 1 of 160 Time spent completing resources: 9 minutes Score: 13% **Course Report** To download Started:10-Dec-2018 Progress 1 of 16 Unit 1 a copy of your course report click 'Show Report 'and **Back to school** 'Export to PDF' **Activity Name** Status Date of Attempt **Scon Attempts** 

- First: An average of your first attempts.
- Latest: An average of your most recent attempts.
- Highest: A average of your highest scores.
- Status: Not Started, In Progress or Completed
- Attempts: The number of times you have completed the activity
- Time Spent: The total amount of time you have spent completing the activities
- Archived Course Scores: This relates to any courses you previously activated which have now expired

*\*If you have joined a class your teacher will also see your scores.*

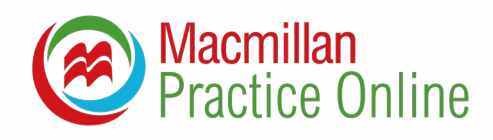

### Sending and receiving messages

If you are using Macmillan Practice Online with a teacher and have joined a class, you can send messages to your teacher. To access your messages click on the envelope in the top right corner of the page. Once a message is received the message envelope will be highlighted as follows.

Click on the

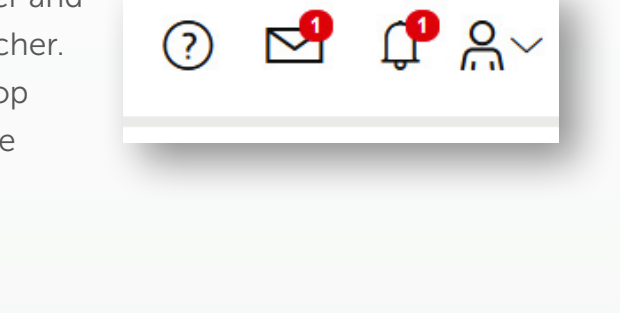

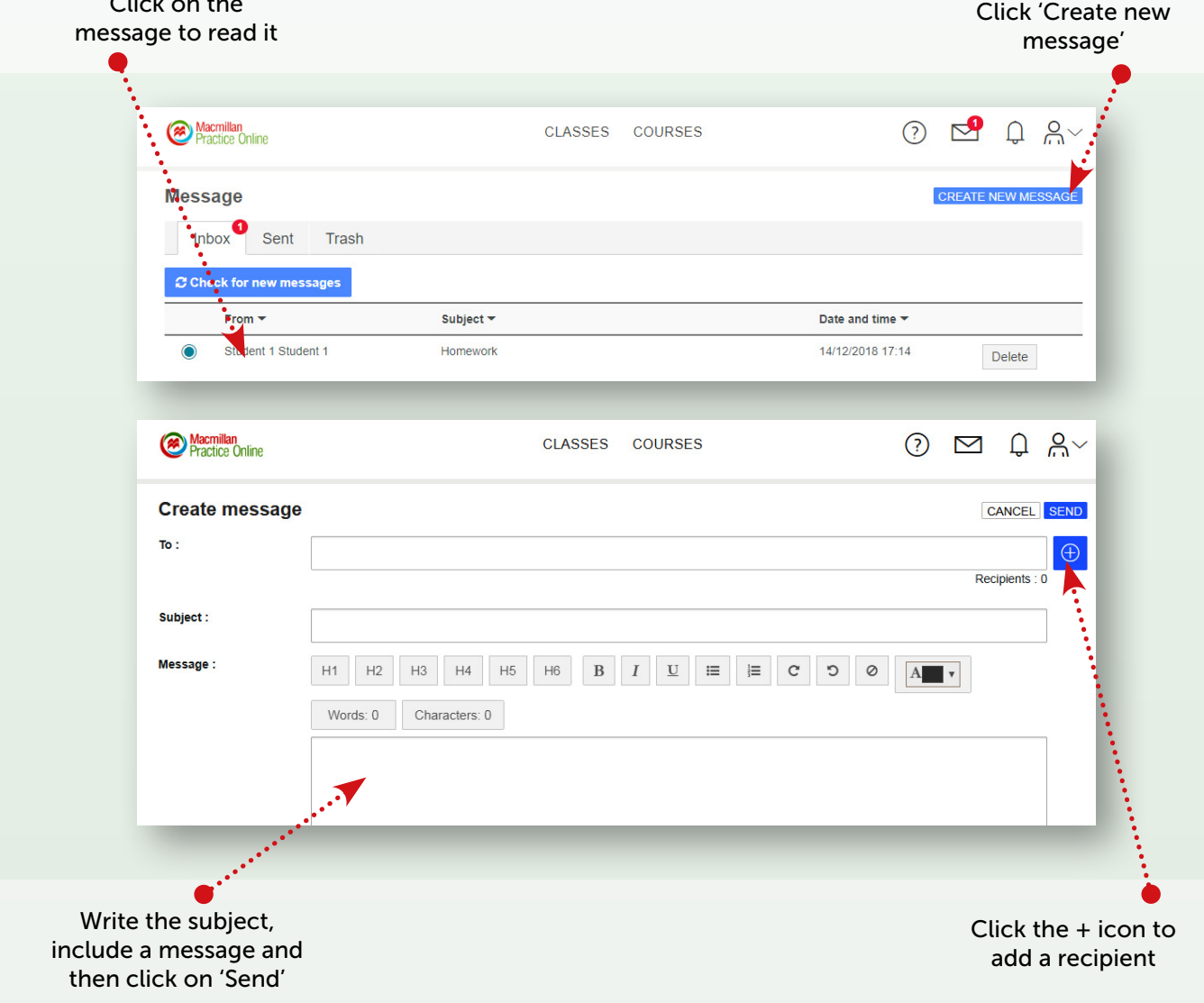

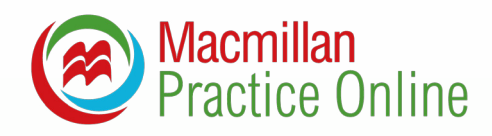

# My Profile

From 'My Profile' you can update your email address, reset your password and change your registered name.

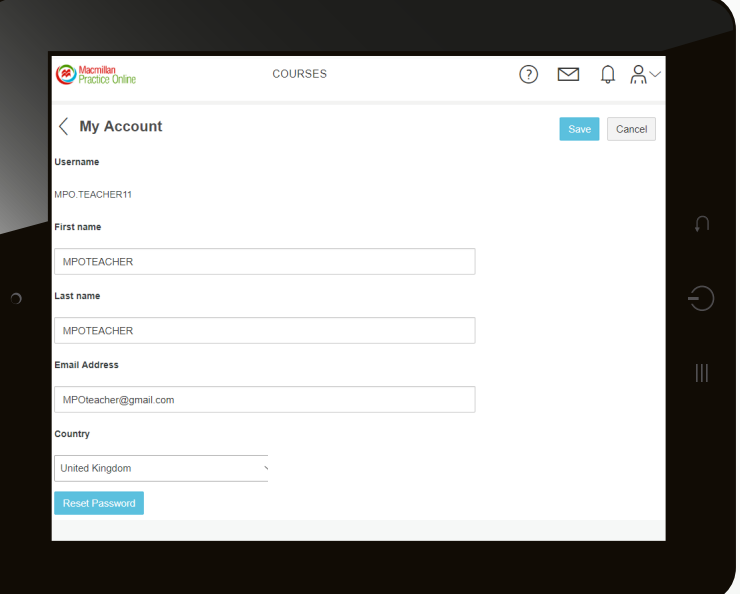

# Using Macmillan English Dictionary Online

In your Macmillan Practice Online account you have full access to the Macmillan English Dictionary Online. To access it click on 'Dictionary' at the bottom of the page.

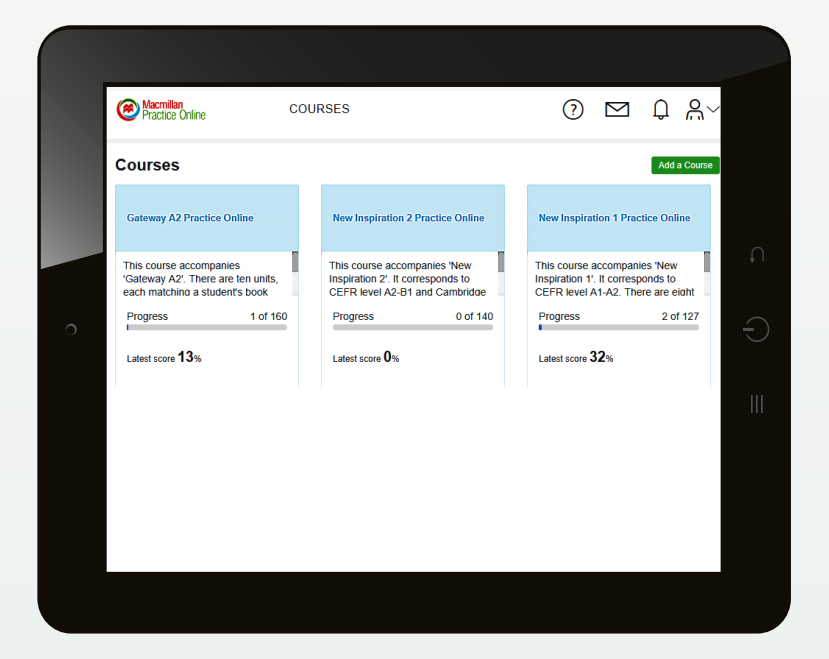